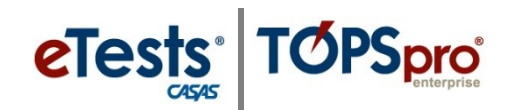

## **Steps to Add Special Programs**

*Agencies may add their own unique Special Programs to identify students/clients served based on program/funding option. Here are screenshots showing where to access Special programs in TE to add a new Special Program record to an account.*

➢ **TE > Organization > Special Programs > New > Enter Special Program Code, Name, and Start/End Date > Save**

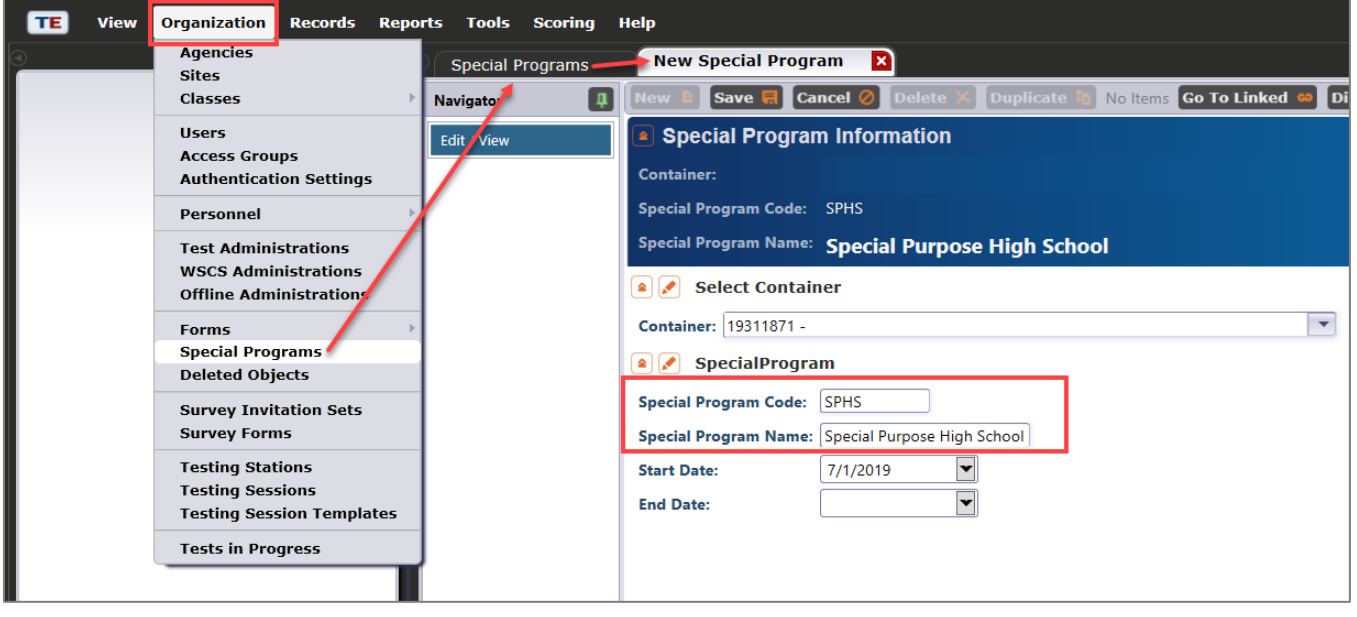

➢ **Special Program Names may be a repeat of the program code or the full program name.**

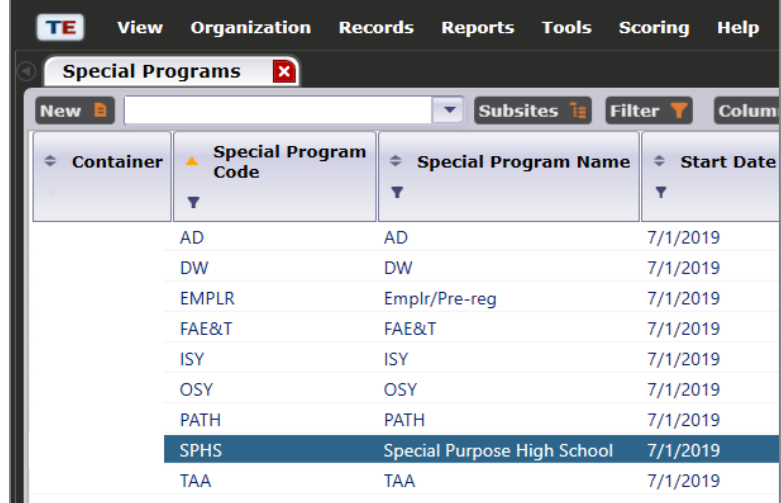

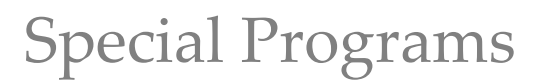

## ➢ **The agency's Special Programs will be added at the beginning of the Special Program Entries table on the Student Record.**

**TOPSpro** 

eTests®

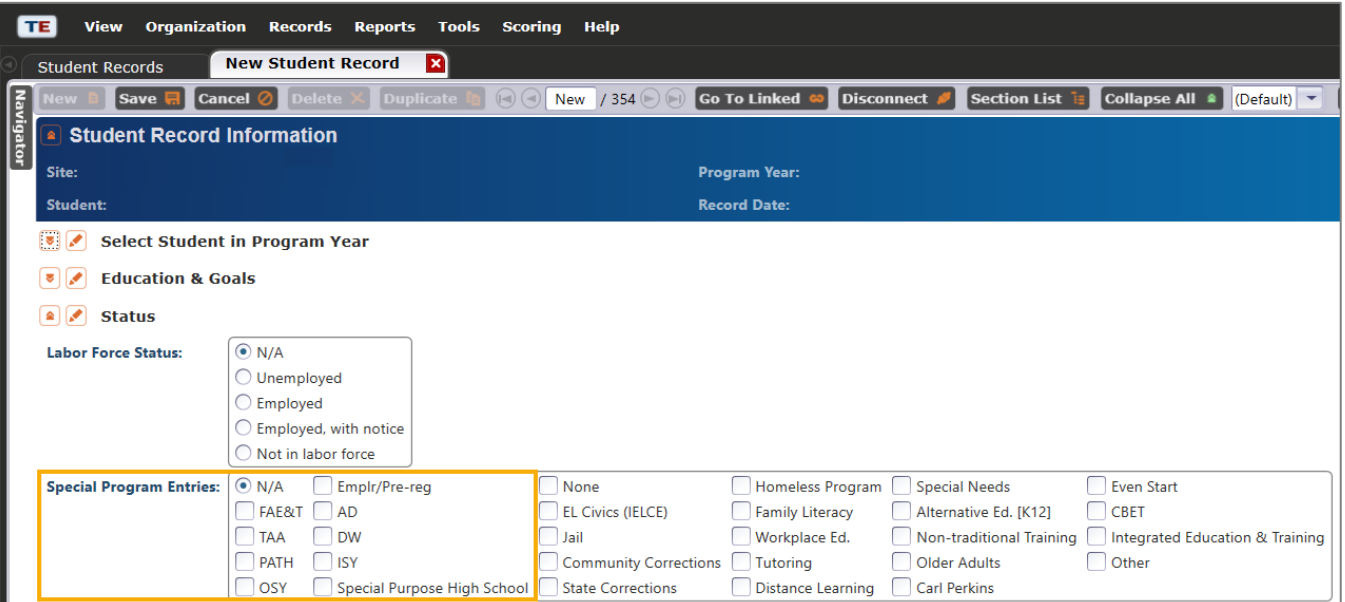

## ➢ **Use the Student Records lister to identify students per Special Program.**

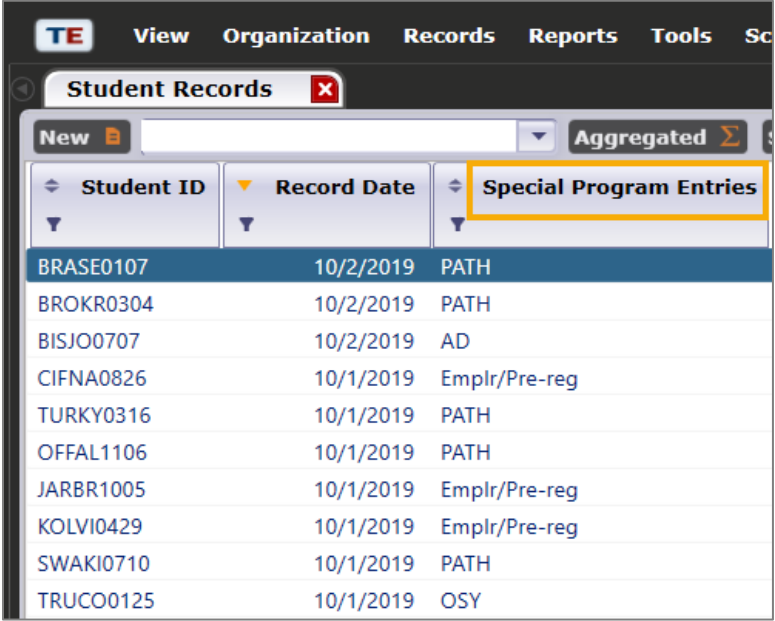

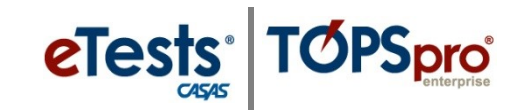

➢ **Use the Export function to output the information.**

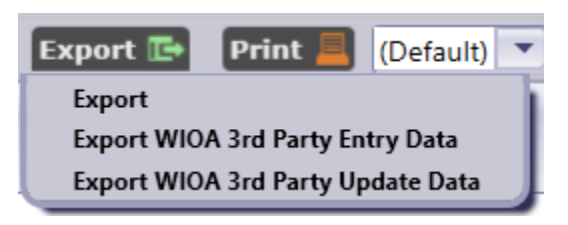

➢ **Reports can be generated by Special Program when filtering the In Program Years lister from the Report Setup Navigator.**

For example, to report the number of tests administered per Special Program, filter **Reports > CASAS eTests > Test Administrations** report by **In Program Years > Aggregated Special Programs** and generate the report by Agency or by Site.

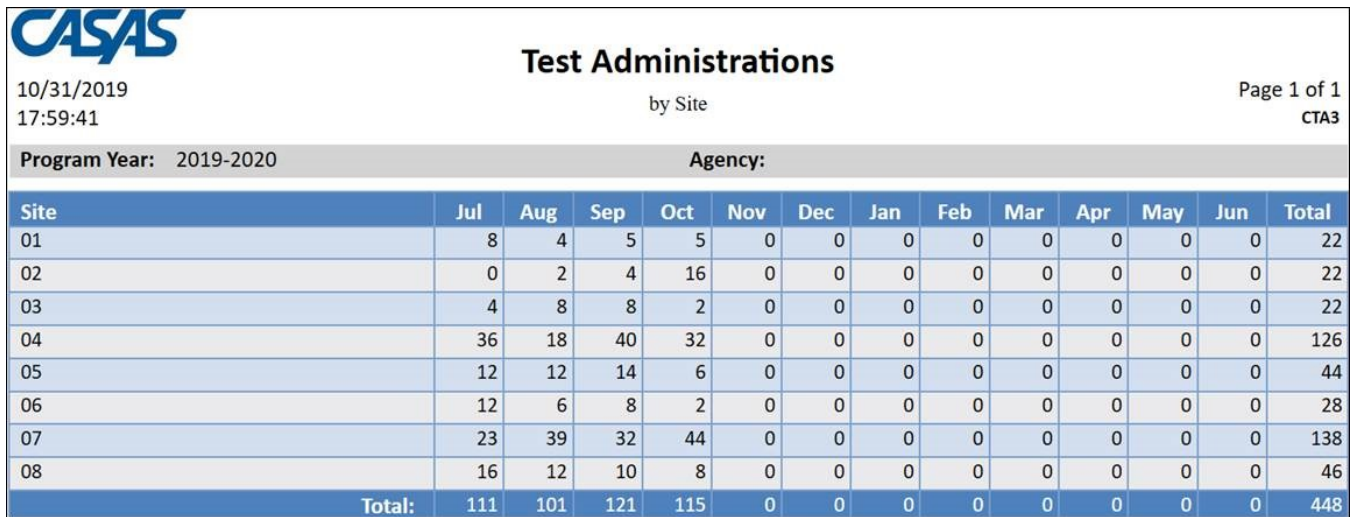

From the Test Administrations report setup, you can also **Export** the list of students per Special Program together with test results and demographics information by drilling down on the **Total** cell to display the list of students and their tests.

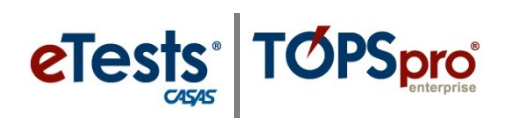

## Special Programs

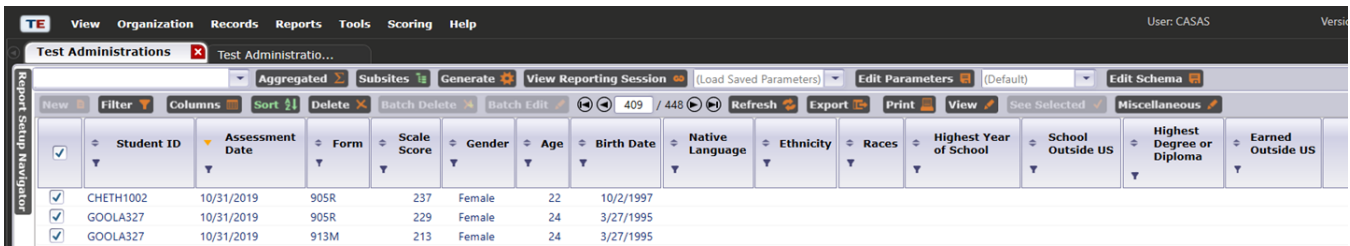

You can also use the **Print** function to customize a report of the list of students per Special Program together with their test results and demographics information.

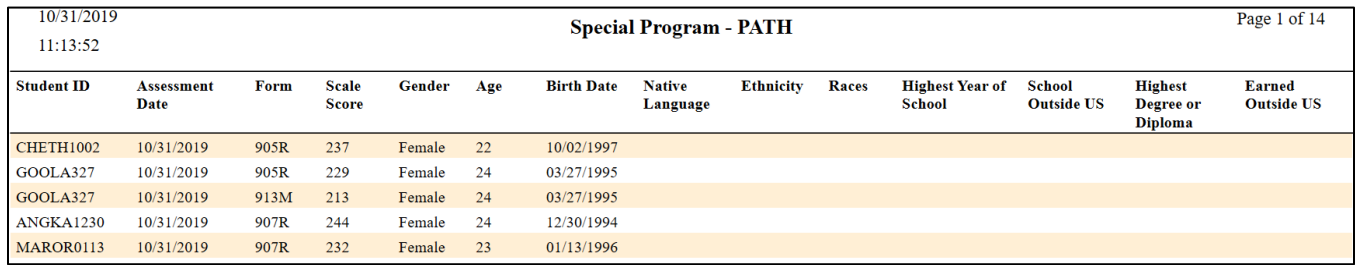